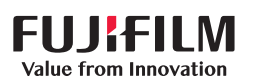

# **SONOSITE ST**

# **クィックリファレンスガイド**

# **システムを起動させる**

装置背面の電源ボタンを押します。

#### **検査を開始する**

#### 新規患者

- 1. スタートアップ画面またはタッチスクリーン 上の+ New Patient</span>(+ 新規患者)で Enter Patient Information</span> (入力患 者情報)をタップします。
- 2. 患者情報を入力します。
- 3. Scan をタップして画像表示を開始します。 患者検査中に保存したデータはすべて当該患者 にリンクされます。

#### 検査種類

- 1. プローブ・検査ボタンを選択します。
- 2. プローブおよび検査種類を選択します。
- 3. 検査種類をダブルタップするか、または Scan をタップして画像表示を開始します。

# **スキャン**

- スキャンモードの初期設定はBモードです。初 期設定に戻るには、2Dをタップします。
- M モードでスキャンするには、Mをタップしま す。
- カラードプラモードでスキャンするには、Cをタ ップします。

#### $M \pm -F$

- 1. タッチスクリーン上で、2Dモード画像上のM カーソルの位置を調整します。
- 2. M モードカーソルを表示した2D 画像とM モ ードトレース画像の両方を表示するには、M を再度タップします。
- 3. 2D 画像またはM モードトレース画像をタッ プして、制御を切り替えます。

#### カラーモード

- 1. Color Type 制御を使用して、カラードプラの 速度表示(CVD) とパワー 表示(CPD)、もしく は速度表示(CVD) と 分散表示 (Var) を交互 に切り替えます。どちらの切り替えになるかは 検査種類によって異なります。 この制御ボタ ンを表示するのに、+ More Controls を押す 必要があるときがあります。
- 2. タッチスクリーン上でカラーROI(ボックス)を 指でドラッグしてカラーROIの位置を調整し ます。
- 3. 角にある円をタップしドラッグしてカラー ROI(ボックス)の大きさを調整します。

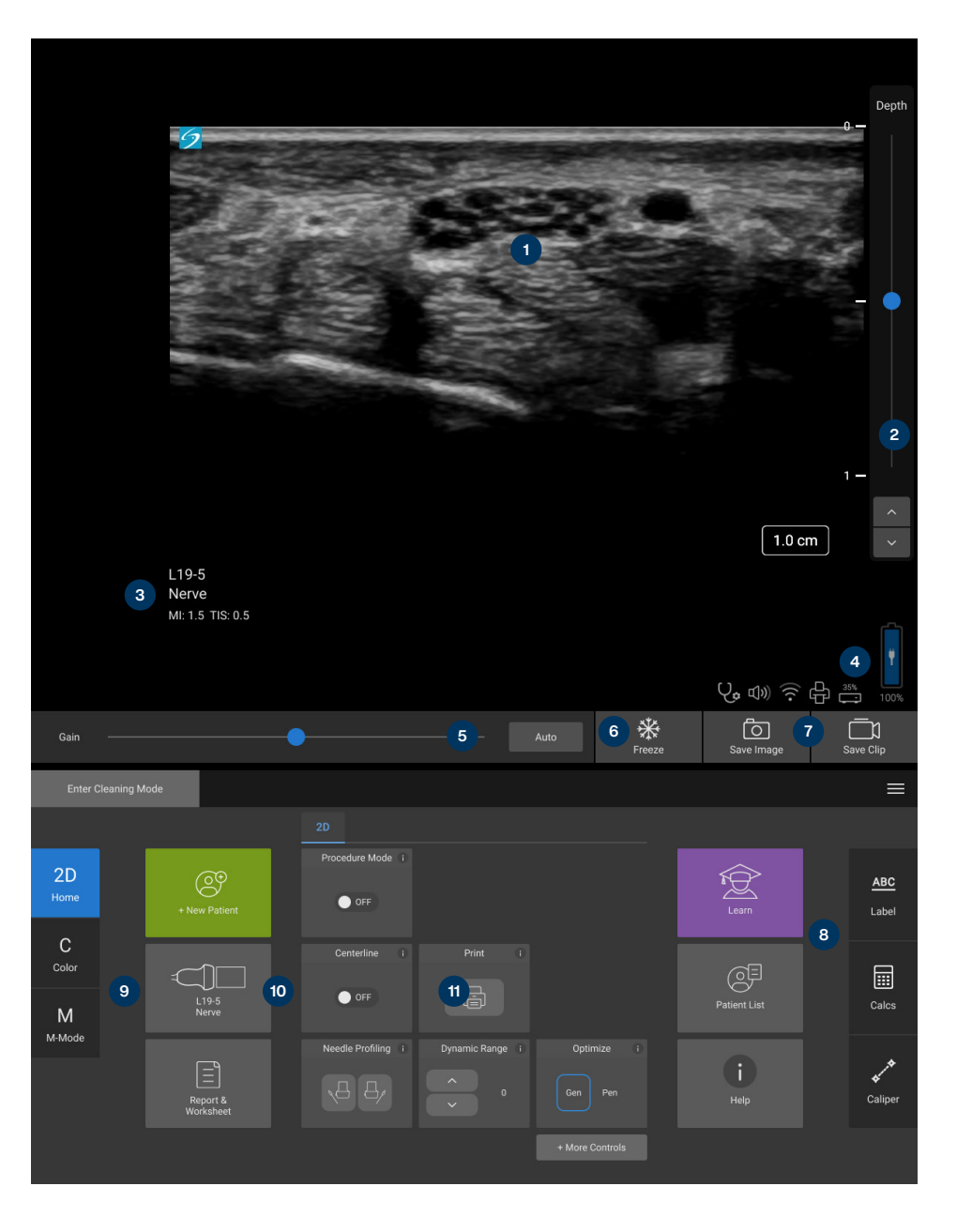

# **各部名称:**

1 **クリニカルモニタおよびタッチスクリーン**

- **2 深度制御ボタン**
- 3 **検査種類**
- 4 **バッテリ残量および接続**
- 5 **ゲインまたはシネ制御ボタン**
- 6 **フリーズ**
- **7 保存ボタン**
- 8 **ラベル、計算、キャリパー**
- 9 **モード**
- 10 **患者、プローブ、および検査選択、レポー ト、およびワークシート**
- 11 **その他の制御ボタン**

# **SONOSITE ST**

# **クィックリファレンスガイド**

#### ゲイン

以下のいずれかの操作を行いゲインを調整し ます。

- タッチスクリーン上のスライダーを調整します。
- Autoを押してゲインを自動調整します。

#### 深度

• タッチスクリーンの右側にある深度調整 (上下)ボタンを使用します。

#### フリーズ、フリーズ解除、シネの使用

- 1. ※タップ。 アイコンの左にシネレビューの 制御ボタンが表示されます。
- 2. タッチスクリーン上で指を右または左水平方 向にドラッグして、シネフレームを前後に送り ます。 フレームを1枚ずつ送るには、方向矢印 をタップします。
- 3. フリーズを解除するには、※※を再度タップし ます。

#### 拡大

#### ライブ画像の拡大

- 1. タッチスクリーン上のズーム Zoomをタップ します。
- 2. タッチスクリーン上でズームROI(ボックス)を ドラッグして 移動します。
- 3. 角にある円をタップしドラッグしてズーム ROI(ボックス)の大きさを調整します。
- 4. Zoomを再度タップして拡大します。

#### フリーズ画像の拡大

- 1. タップ。
- 2. 制御ボタンのアップまたはダウンをタップして 拡大率を調整します。
- 3. タッチスクリーン上で画像をパンします。

### **計測・計算**

#### 計測

- 1. ライブ画面またはフリーズ画面で Caliper / をタップします。
- 2. キャリパーの端を使って位置を調整するか、ま たは異なる計測項目を選択します。

#### 計算

- 1. ライブ画面またはフリーズ画面で Calcs / 冊 をタップし解析パッケージを表示します。
- 2. タッチスクリーン上で計測項目を表示させ選 択します。
- 3. タッチスクリーン上でキャリパーを移動しま す。

#### **ラベル**

- 1 ABC ボタンをタップしてラベル作成ページを 表示します。
- 2. テキスト (Text)、ピクト(Picto)、または矢印 (Arrow) をタップして、画像にテキスト、ボディ マーク、または矢印を表示します。
- 3. タッチスクリーン上でラベルを移動します。

## **保存およびレビュー**

- 10 をタップして画像、現在の計測値、ラベル、 および計算結果を保存します。 計算結果なら びに関連する計測値は患者レポートにも保存 されます。
- コとタップして動画を保存します。
- レビュー画面を表示する場合は、サムネイル画 像をタップします。他の患者検査をレビューす る場合は、患者リスト (Patient List)をタップし ます。(本選択オプションは、タッチスクリーン 上、患者フォームまたはレポートフォームの下、 もしくはメニューから選択できます。)

### **終了およびエクスポート**

- 1. END STUDY をタップして、患者検査を終了 します。 終了前の患者検査はエクスポートで きません。
- 2. USBメモリを本体またはスタンドのUSBポー トへ挿入します。
- 3. Patient Listをタップします。エクスポートする 患者検査を1件または複数選択します。
- 4. Send toをタップし、次にUSBをタップします。
- 5. リストから使用するUSBメモリを選択し、患者 情報の取り扱いを選択します。
- 6. Export をタップします。

#### **ヘルプファイルおよび学習機能**

- (i) をタップして、本装置に搭載のHELPを開 きます。
- Learn 機能を使用してトレーニングおよび手技 ビデオを閲覧します。

## P31267-01

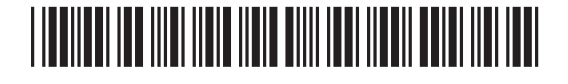

# **FUJIFILM SONOSITE**

外国指定高度管理医療機器製造等事業者 FUJIFILM SonoSite, Inc. 富士フイルムソノサイトインク(米国)

選任製造販売業者 富士フイルムメディカル株式会社 住所:東京都港区西麻布2-26-30 電話 : 03-6419-8050

#### **Any patient. Anywhere. Anytime.**

一般的名称 汎用超音波画像診断装置(40761000) 医療機器のクラス:管理医療機器 特定保守管理医療機器 認証番号:305AABZI00052000 販売名:Sonosite ST シリーズ

SONOSITE、SONOSITEロゴ、および「Any patient. Anywhere.」は複数の法域において FUJIFILM Sonosite, Inc.の商標および登録商標です。 FUJIFILM は複数の法域においてFUJIFILM Corporation の商標および登 録商標です。その他の商標はすべて各所有者の財産です。 Copyright © 2023 FUJIFILM Sonosite, Inc. All rights reserved. . 10/2023